# Handleiding correspondentie toevoegen

Praktijken ontvangen iedere dag inkomende poststukken zoals Laboratoriumuitslagen, brieven van specialisten etc., die betrekking hebben op medische informatie van een patiënt.

Om deze externe gegevens inzichtelijk te hebben binnen het medisch dossier kan in Promedico deze correspondentie gekoppeld worden aan het dossier van de patiënt. Dit kan in een bestaand deelcontact of in een nieuw deelcontact.

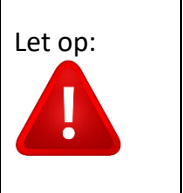

Let op: **Bestanden groter dan 10MB, kunnen niet geupload worden.** 

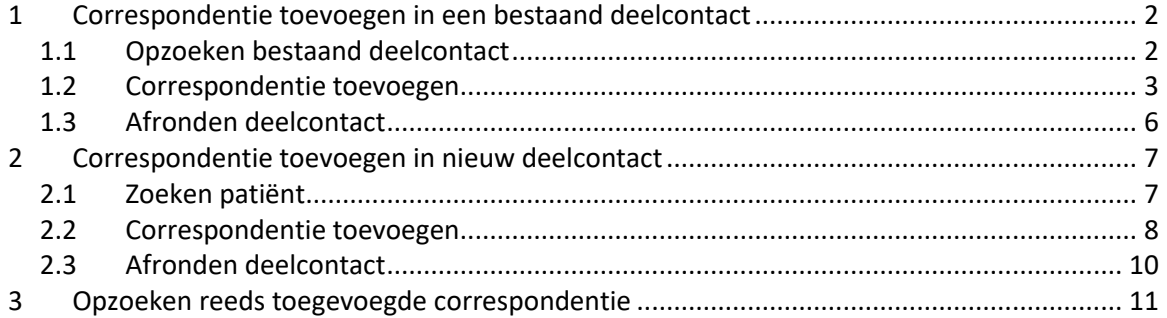

# <span id="page-1-0"></span>**1 Correspondentie toevoegen in een bestaand deelcontact**

## <span id="page-1-1"></span>**1.1 Opzoeken bestaand deelcontact**

Zoek het medisch dossier van de patiënt op en klik op "laatste journaalregels".

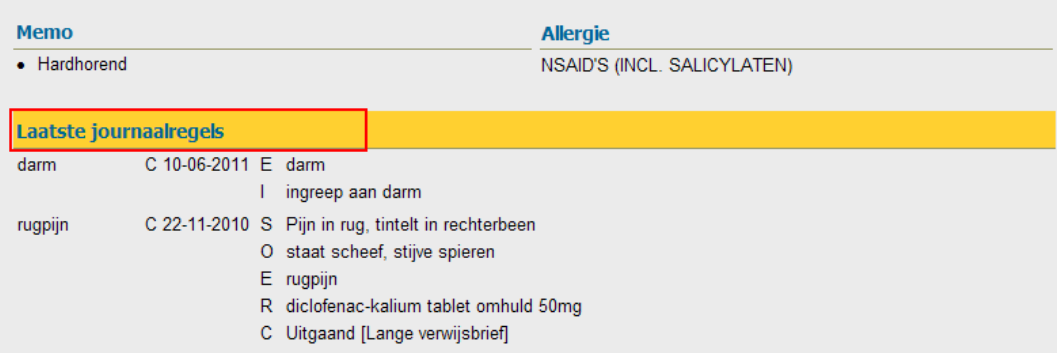

Klik op het betreffende deelcontact waar u correspondentie wilt toevoegen.

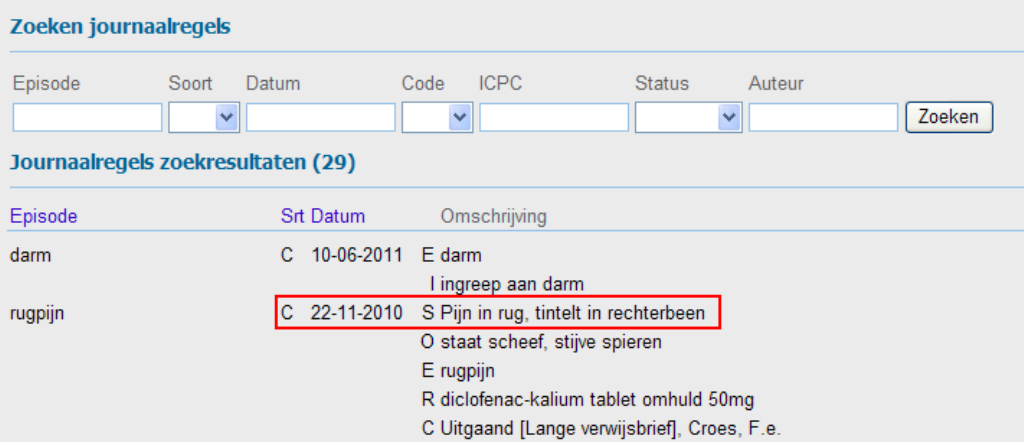

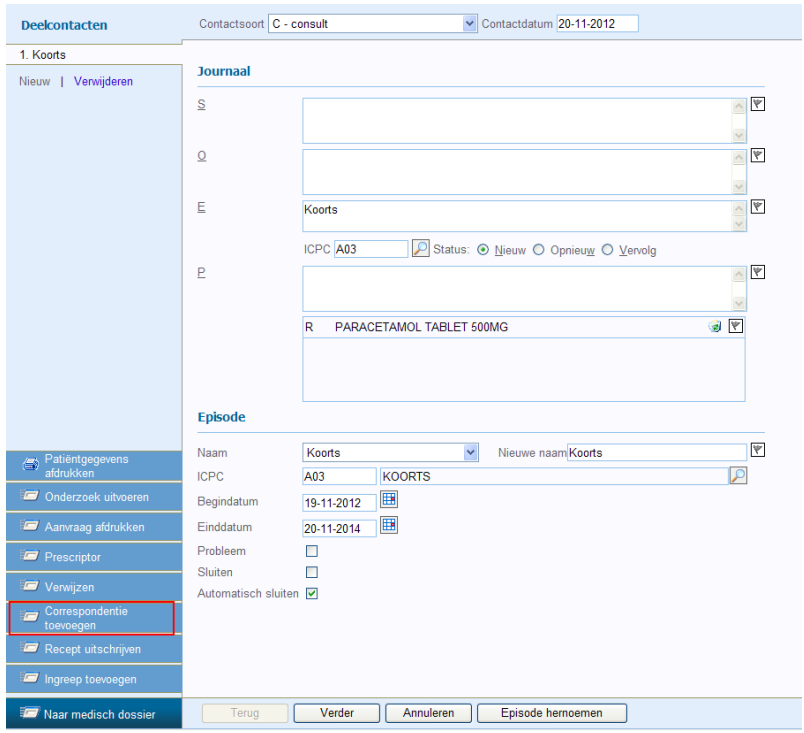

Klik in het geopende deelcontact links bij de actiebuttons op "correspondentie toevoegen".

#### <span id="page-2-0"></span>**1.2 Correspondentie toevoegen**

Nadat op correspondentie toevoegen is geklikt kan er gekozen worden voor drie verschillende mogelijkheden:

- 1. Brief samenstellen: *Verwijsbrief aanmaken.*
- 2. Document scannen: *Indien lokaal op een PC een Twainscanner is aangesloten is het mogelijk om via de keuze Document scannen een document te scannen en te koppelen aan een dossier van een patiënt. Leg het te scannen document op de scanner en klik op Verder. (Vervolg stap 2 van 3 pagina 4).*
- 3. Document Uploaden: *Via deze optie is het mogelijk om een (gescand, gesaved) digitaal document vanuit de eigen harde schijf te koppelen aan het Medisch Dossier. Klik op Document uploaden. Klik op Browse.... het windowsvenster verschijnt om op de lokale pc te zoeken naar een bestand, zie stap 1 van 3 pagina 4.*

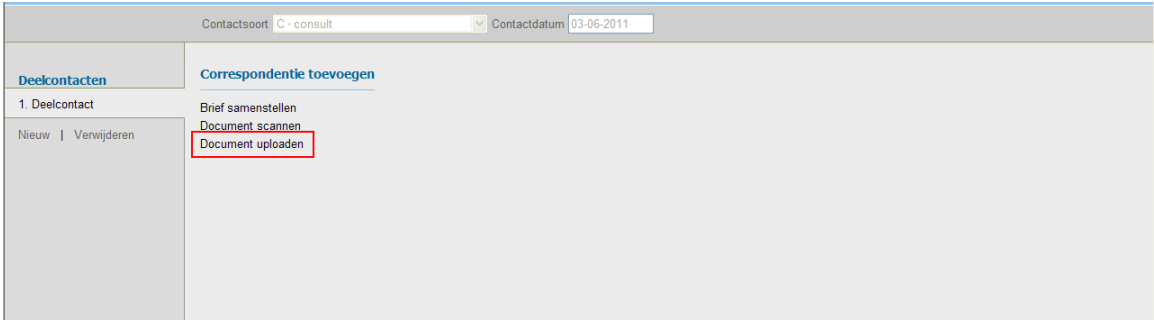

**Stap 1 van 3** is het opzoeken van het gescande document. Door op "browse" te klikken kan het gescande document opgezocht worden.

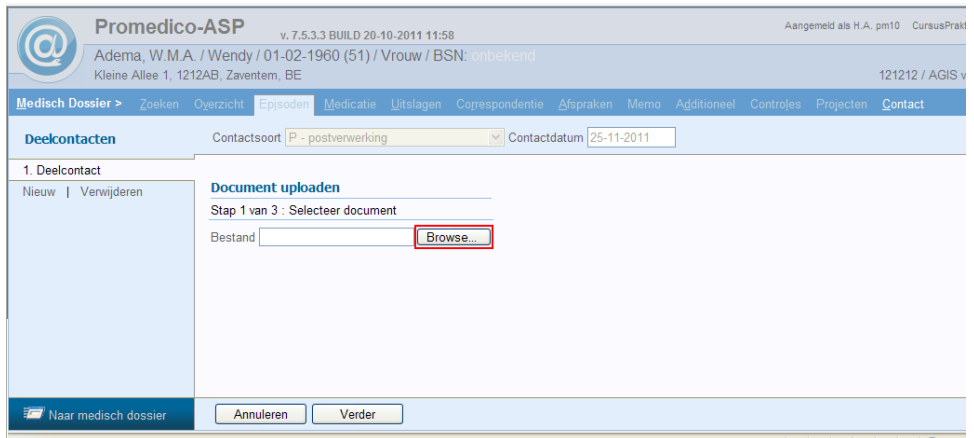

#### Wanneer het bestand is toegevoegd klik op verder.

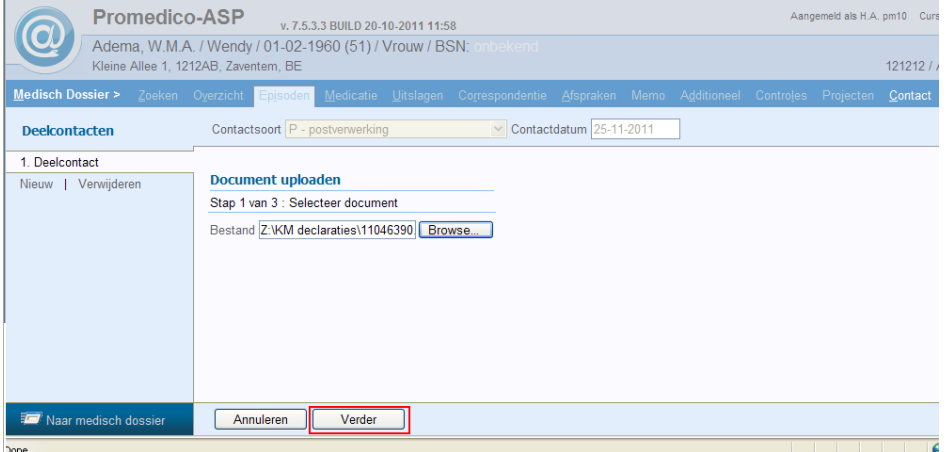

**Stap 2 van 3** is het inzien van het document dat is ge-upload. Wanneer het document **COITECT IS KIIK OP VERDET.** 

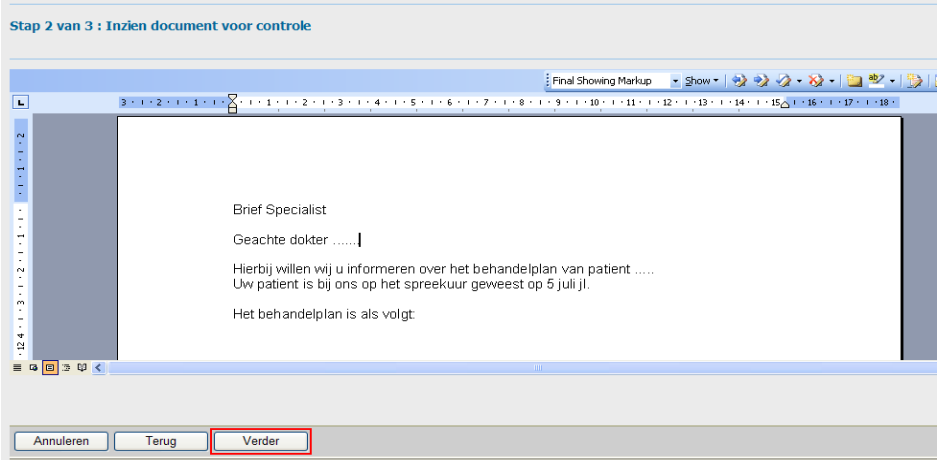

**Stap 3 van 3** is het invullen van de afzender. Vul een omschrijving in en selecteer de Afzender door op het te klikken en op te zoeken. Wanneer de afzender niet wordt gevonden kun je handmatig de naam en adresgegevens invoeren. Klik op "verder".

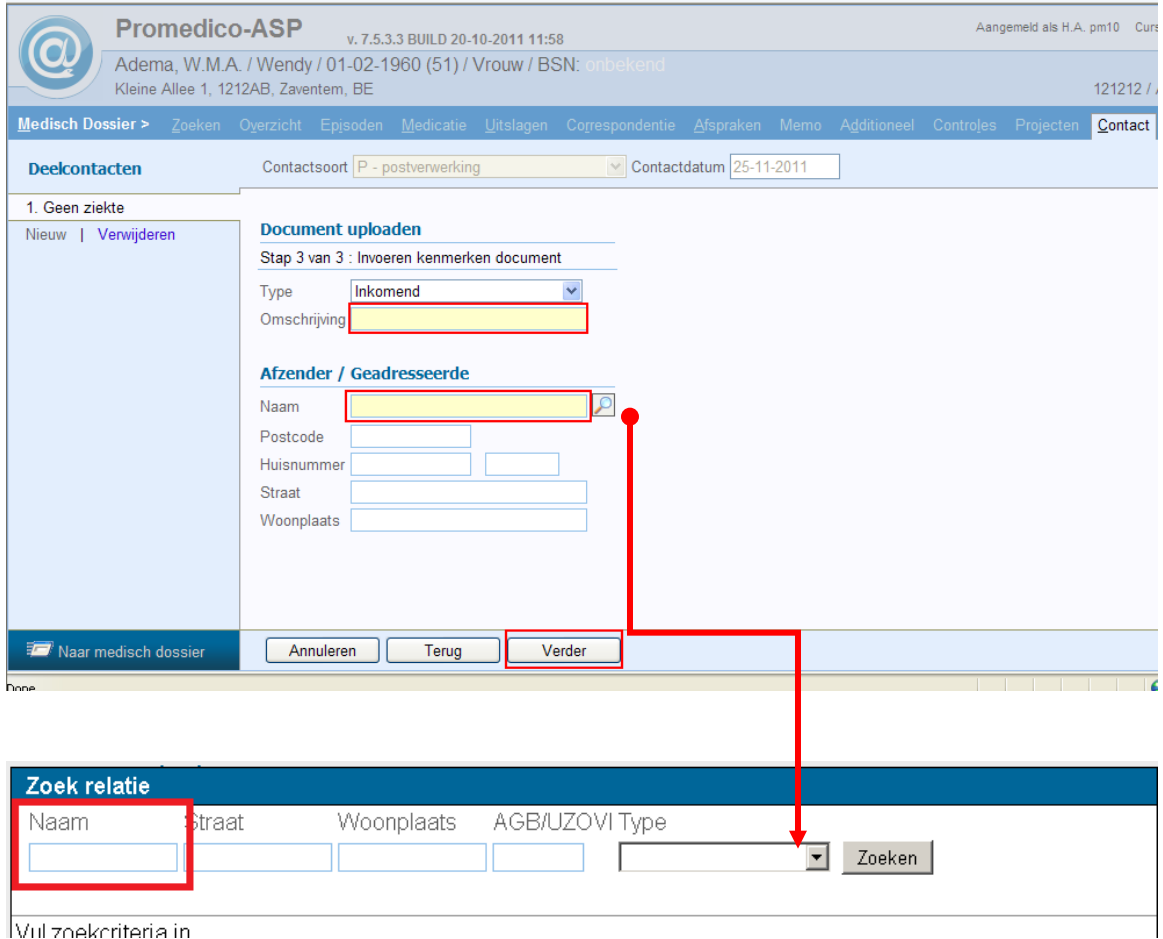

## <span id="page-5-0"></span>**1.3 Afronden deelcontact**

Nadat het document is ge-upload en de geadresseerde is gekoppeld komt u terug in het deelcontact van waaruit u gestart bent. De correspondentie is nu toegevoegd aan het deelcontact. Klik op verder om daarna het deelcontact op te slaan (zie figuur 1.9).

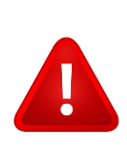

*Note: Wanneer u correspondentie toevoegt in een bestaand Consult (deelcontact) zal Promedico automatisch uw contact soort aanpassen van Consult naar Postverwerking.* 

U mag het contactsoort terugzetten op Consult, immers u bent werkzaam in een Consult.

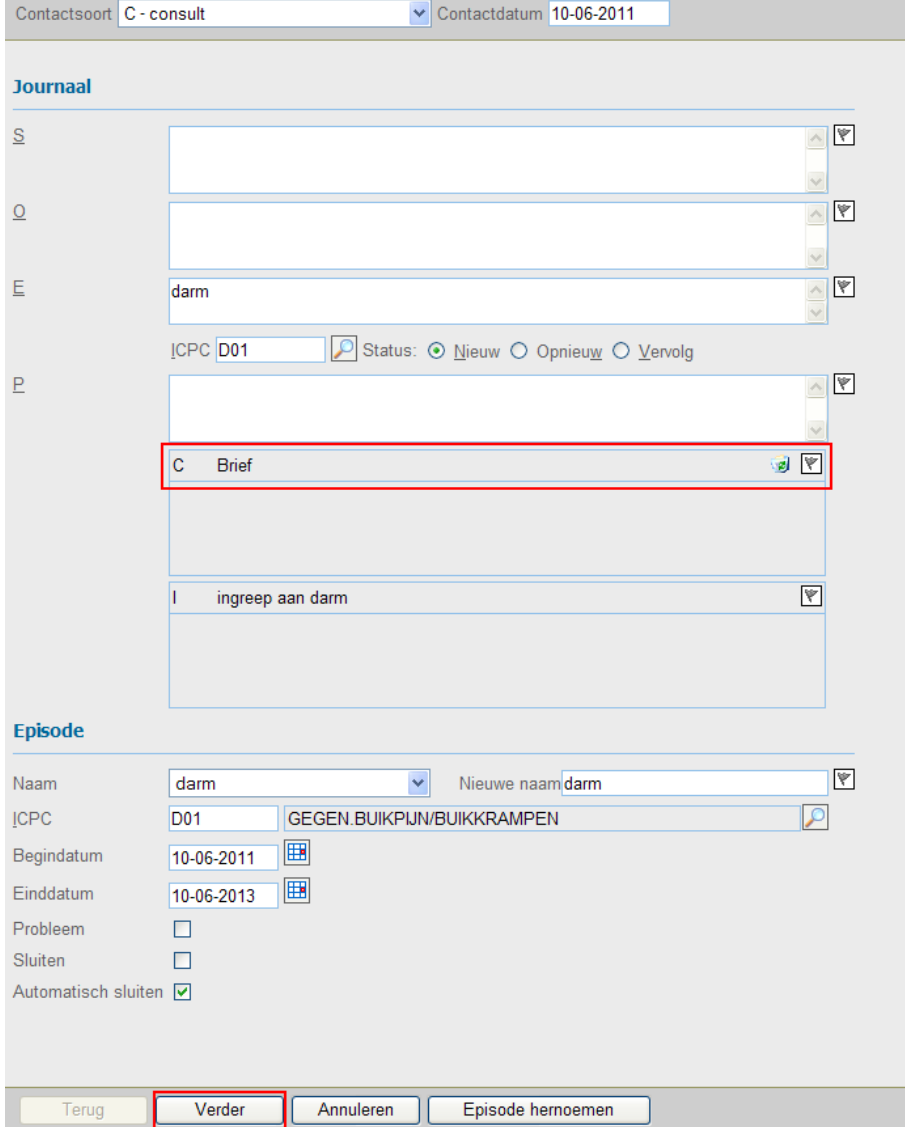

# <span id="page-6-0"></span>**2 Correspondentie toevoegen in nieuw deelcontact**

#### <span id="page-6-1"></span>**2.1 Zoeken patiënt**

Om correspondentie toe te voegen aan een nieuw deelcontact kunnen we op twee manieren beginnen.

1. Medisch dossier  $\rightarrow$  Correspondentie  $\rightarrow$  Correspondentie toevoegen.

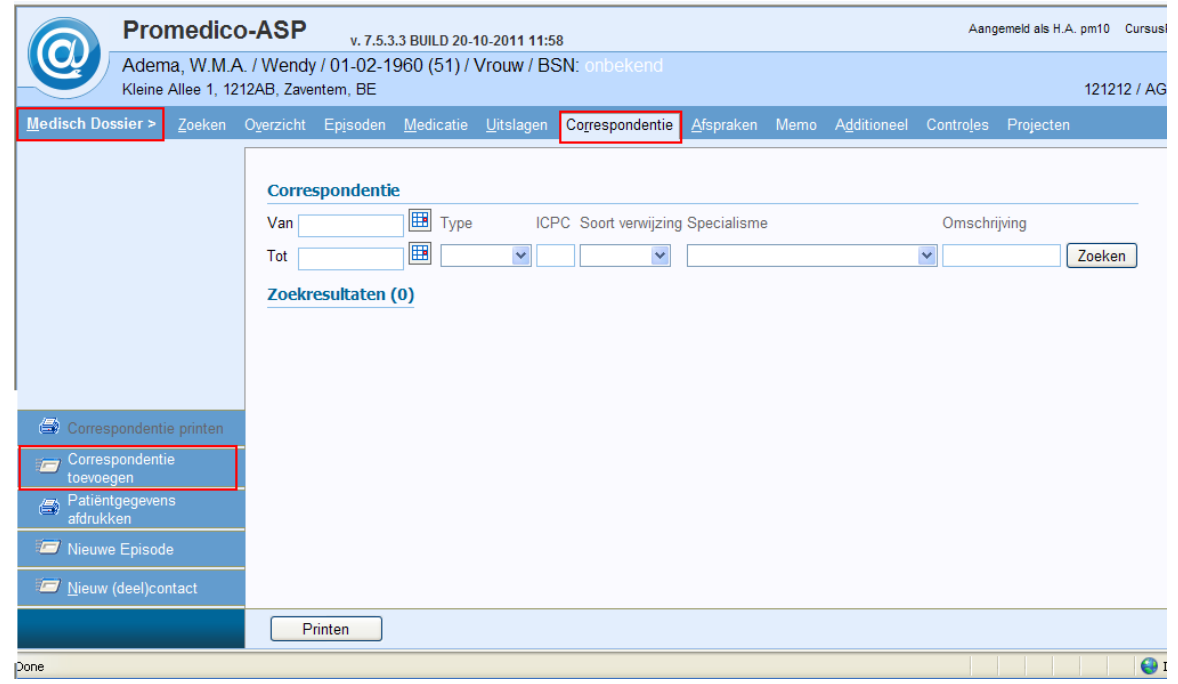

2. Medisch dossier  $\rightarrow$  Nieuw deelcontact  $\rightarrow$  Correspondentie toevoegen.

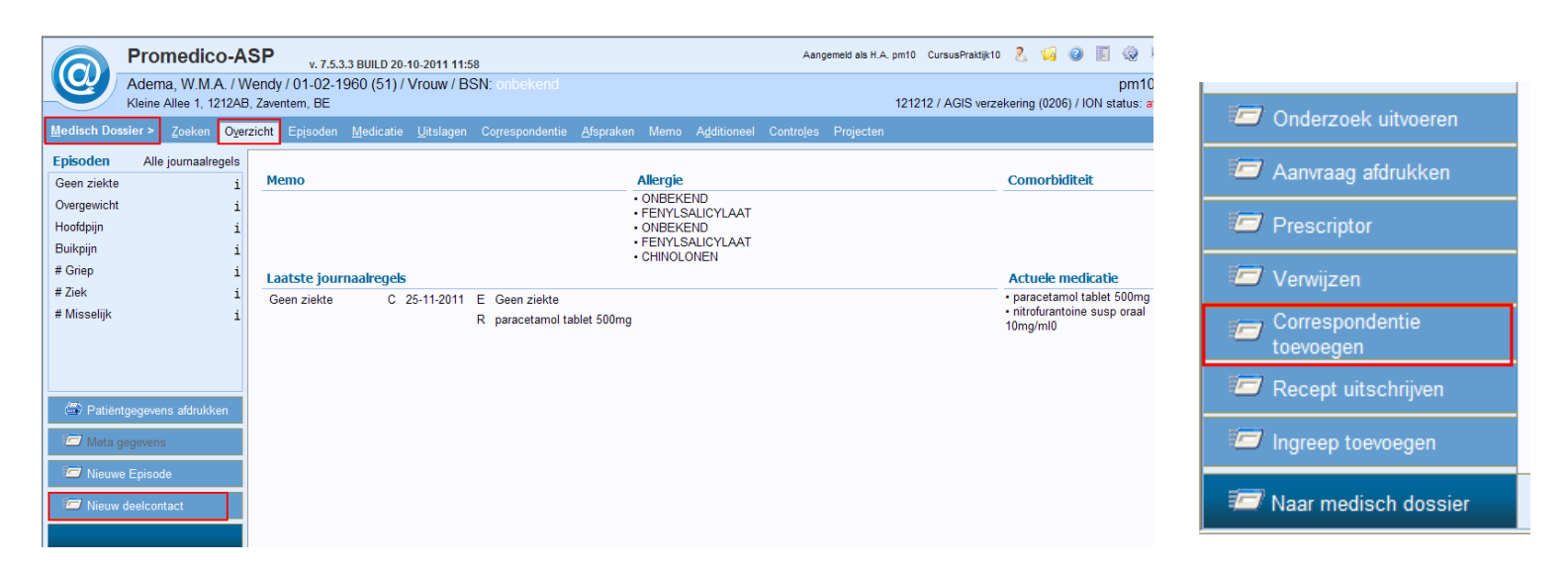

### <span id="page-7-0"></span>**2.2 Correspondentie toevoegen**

Nadat op correspondentie toevoegen is geklikt kan er gekozen worden voor drie verschillende mogelijkheden.

- 1. Brief samenstellen: *Verwijsbrief aanmaken.*
- 2. Document scannen: *Indien lokaal op een PC een Twainscanner is aangesloten is het mogelijk om via de keuze Document scannen een document te scannen en te koppelen aan een dossier van een patiënt. Leg het te scannen document op de scanner en klik op Verder. (Vervolg stap 2 van 3 pagina 9).*
- 3. Document Uploaden: *Via deze optie is het mogelijk om een (gescand, gesaved) digitaal document vanuit de eigen harde schijf te koppelen aan het Medisch Dossier. Klik op Document uploaden. Klik op Browse.... het windowsvenster verschijnt om op de lokale pc te zoeken naar een bestand, zie stap 1 van 3 pagina 9.*

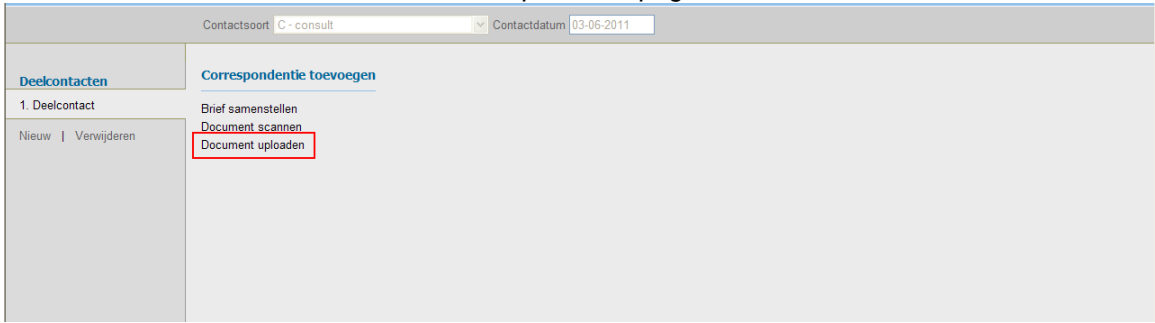

**Stap 1 van 3** is het opzoeken van het gescande document. Door op "browse" te klikken kan het gescande document opgezocht worden.

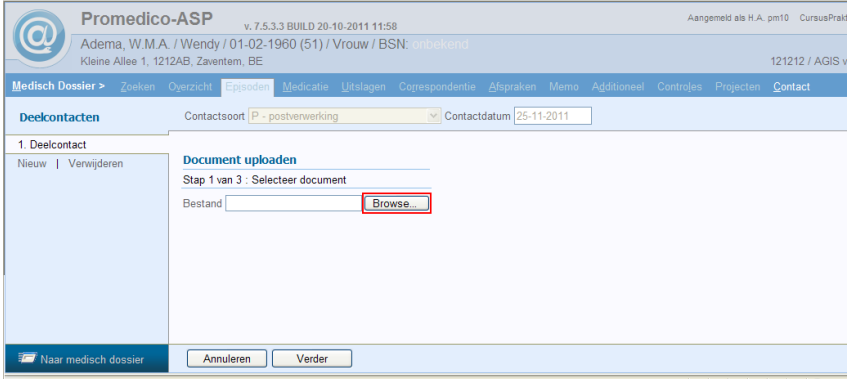

Wanneer het bestand is toegevoegd klik op verder.

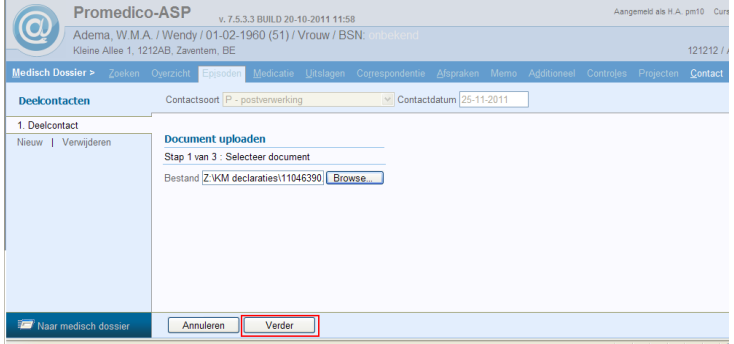

**Stap 2 van 3** is het inzien van het document dat is ge-upload. Wanneer het document correct is klik op verder.

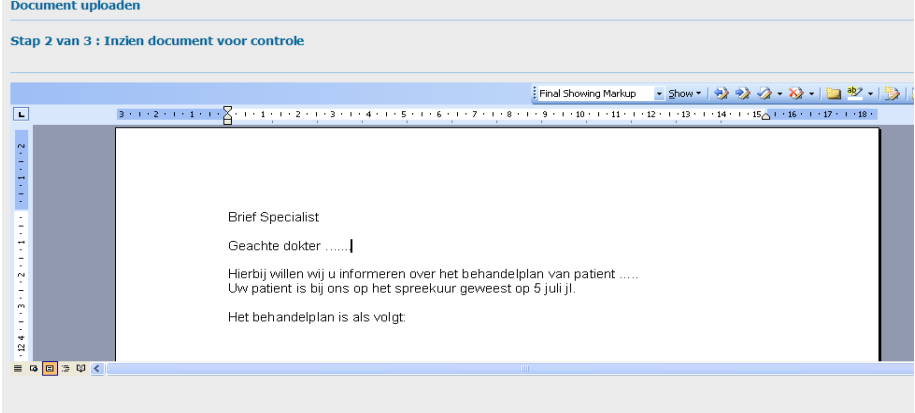

Annuleren Terug Verder

**Stap 3 van 3** is het invullen van de afzender. Vul een omschrijving in en selecteer de Afzender door op het te klikken en op te zoeken. Wanneer de afzender niet wordt gevonden kun je handmatig de naam en adresgegevens invoeren. Klik op "verder".

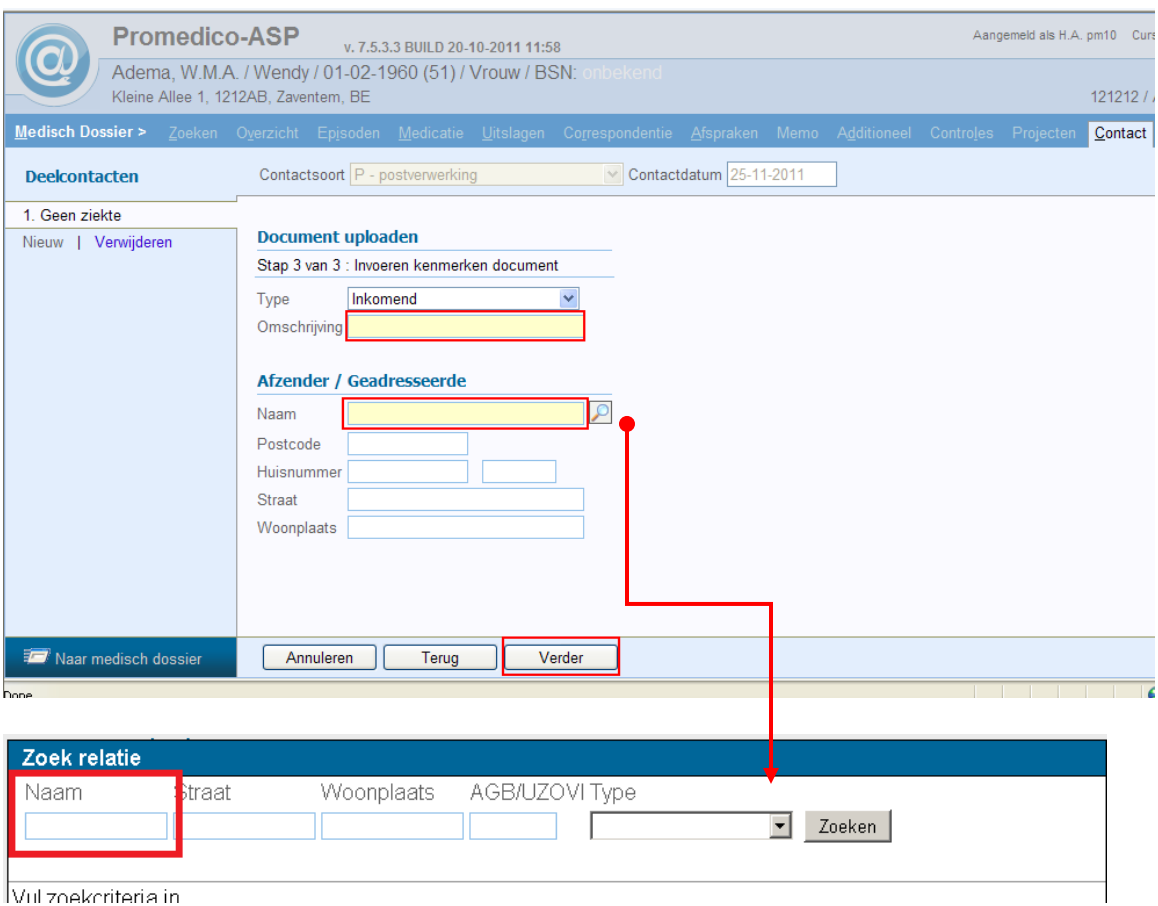

## <span id="page-9-0"></span>**2.3 Afronden deelcontact**

Er is nu een deelcontact "postverwerking" aangemaakt. Eventueel kan er bij toelichting aanvullende informatie toegevoegd worden.

Wanneer het toch een consult is (bv de patient komt voor de uitslag of met de brief van de specialist) dan kan dit gewijzigd worden.

De E-regel en ICPC code moeten ingevuld worden. Klik op verder om daarna het deelcontact op te slaan. De correspondentie is nu verwerkt.

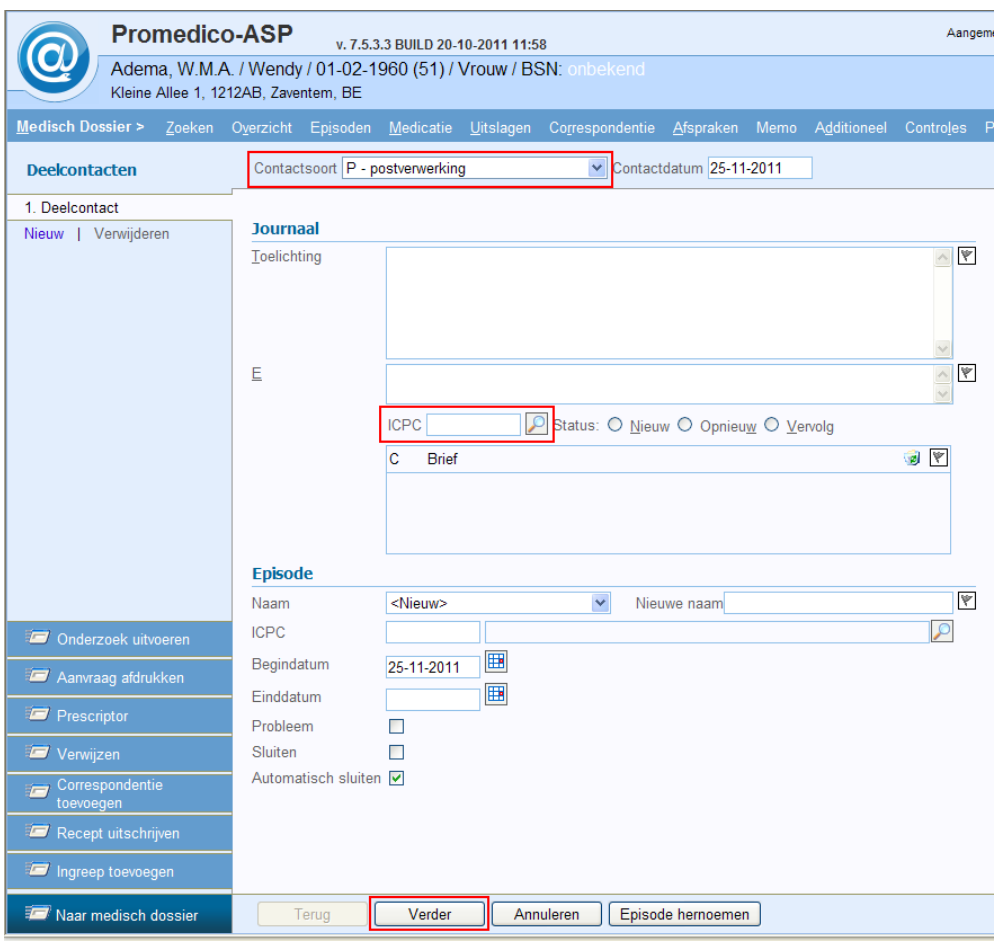

# <span id="page-10-0"></span>**3 Opzoeken reeds toegevoegde correspondentie**

Wanneer correspondentie is toegevoegd aan het medisch dossier van de patiënt kan dit te allen tijde worden ingezien.

Zoek de patiënt en klik op correspondentie (zie figuur 3.1).

Hier zie je de uitgaande- en binnengekomen correspondentie. Om de correspondentie in te zien klik je op de betreffende correspondentie. De correspondentie wordt dan getoond.

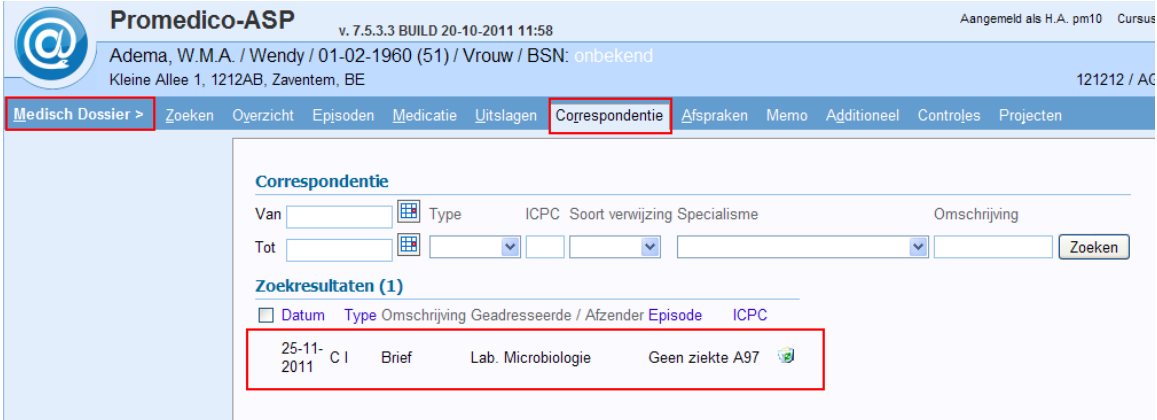